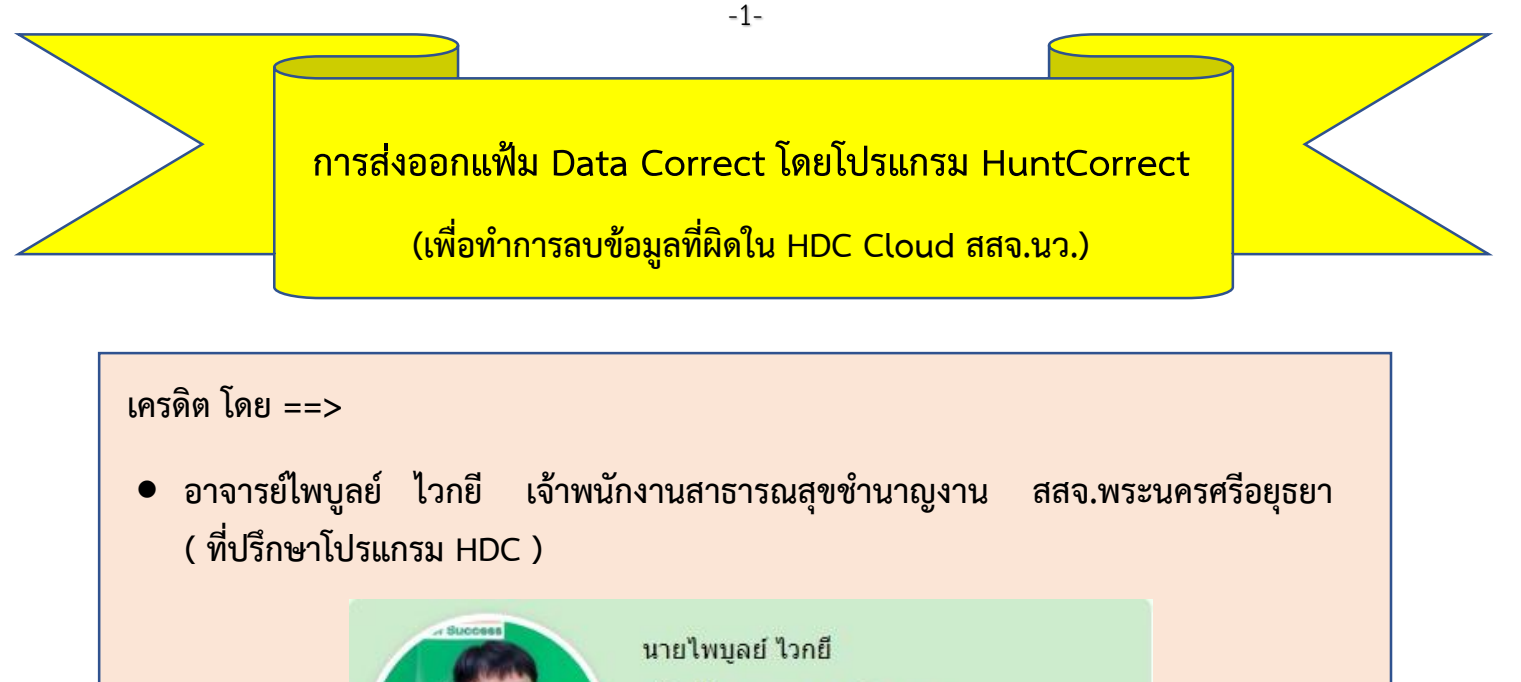

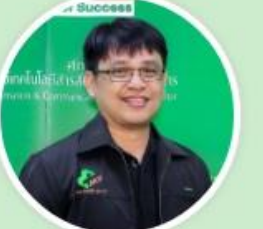

เจ้าพนักงานสาธารณสุขชำนาญงาน สำนักงานสาธารณสุขจังหวัดพระนครศรีอยุธยา

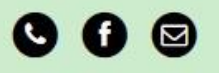

- ิ คุณสลิ แสนสุข รพ.สต.บ้านหันตะเภา สสอ.วังน้อย จ.พระนครศรีอยุธยา (ผู้จัดทำ **โปรแกรม HuntCorrect )**
- **คุณณรงค์ ประทุมเกษร์ รพ.สต.บ้านหน้าโคก สสอ.ผักไห่ จ.พระนครศรีอยุธยา (ผู้จัดทำ คู่มือโปรแกรม HuntCorrect ต้นแบบ )**

## **ขั้นตอนการใช้โปรแกรม HuntCorrect มีดังนี้**

1. ให้ทำการดาวน์โหลดโปรแกรมจากลิ้งค์สำหรับโหลดโปรแกรม HuntCorrect (แบบไฟล์ zip) ได้ที่ลิ้งค์ ข้ำงล่ำงนี้หรือโหลดทำงหน้ำเว็บ สสจ.นครสวรรค์

[https://drive.google.com/open?id=](https://drive.google.com/open?id=1Ej0VICJDJ1V5DI_BB9E5SS_qM2uKmD9_)1Ej0VICJDJ1V5DI\_BB9E5SS\_qM2uKmD9

2. หลังจากดาวน์โหลดโปรแกรมแล้ว ให้ทำการแตกไฟล์ ZIP ออกมา แล้วจะได้ไฟล์ Excell ตามภาพที่ 1 ข้ำงล่ำงนี้

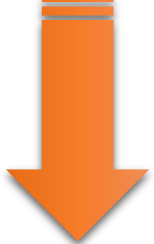

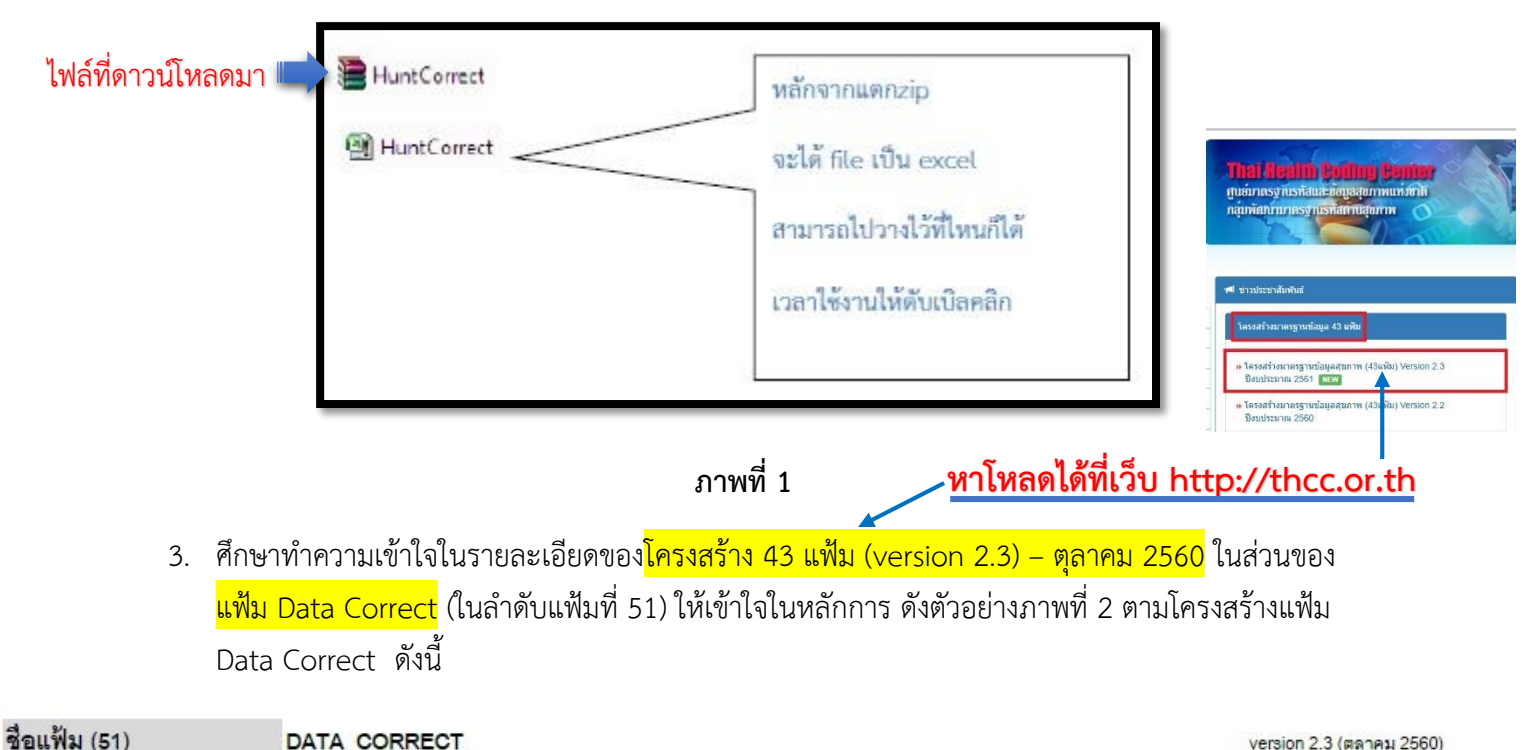

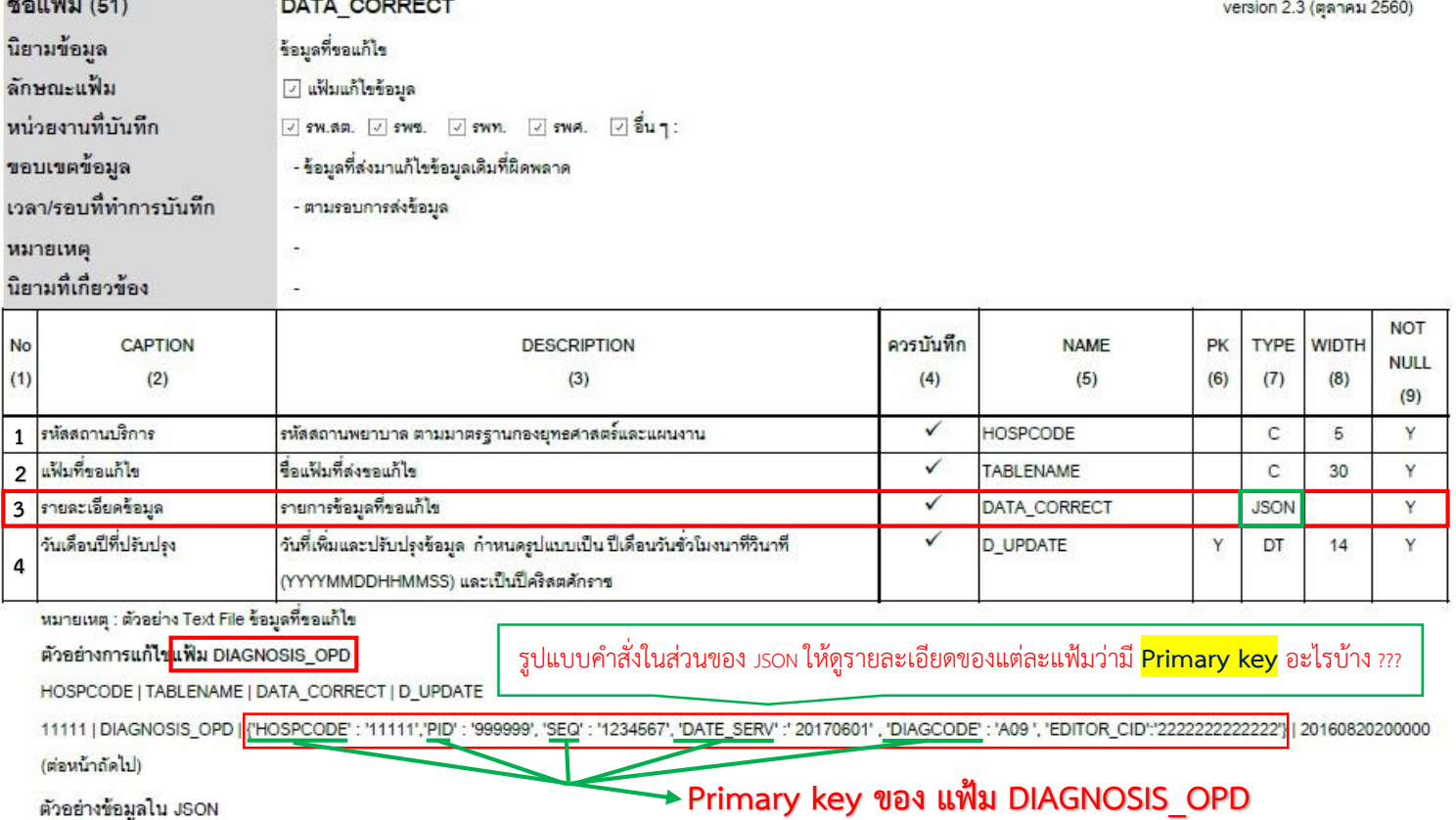

.กรณีที่ 1 <mark>เรื่องขอ</mark>ลบ<mark>ายการข้อมูล</mark> DIAGNOSIS\_OPD จะต้องส่งข้อมูลรหัสสถานพยาบาล เลขที่ประจำตัวบุคคล ลำคับที่ของผู้มารับบริการมาแก้ไขใน<mark>JSON นี้ ในJSON คือ Primary key ของ table นั้น</mark> .กรณีที่ 2 เรื่องขอแก้ไขรายการข้อมูล DIAGNOSIS\_OPD จะต้องส่งข้อมูลรหัสสถานพยาบาล เลขที่ประจำตัวบุคคล ลำดับที่ของผู้มารับบริการมาแก้ไขในJSON นี้ และส่งข้อมูลที่ถูกต้องมาในแฟ้ม DIAGNOSIS\_OPD

### **ภาพที่ 2**

### ตัวอย่ำงโครงสร้ำง 43 แฟ้ม ในส่วน **Primary key ของ แฟ้ม DIAGNOSIS\_OPD** ดังตัวอย่ำงภำพที่ 3

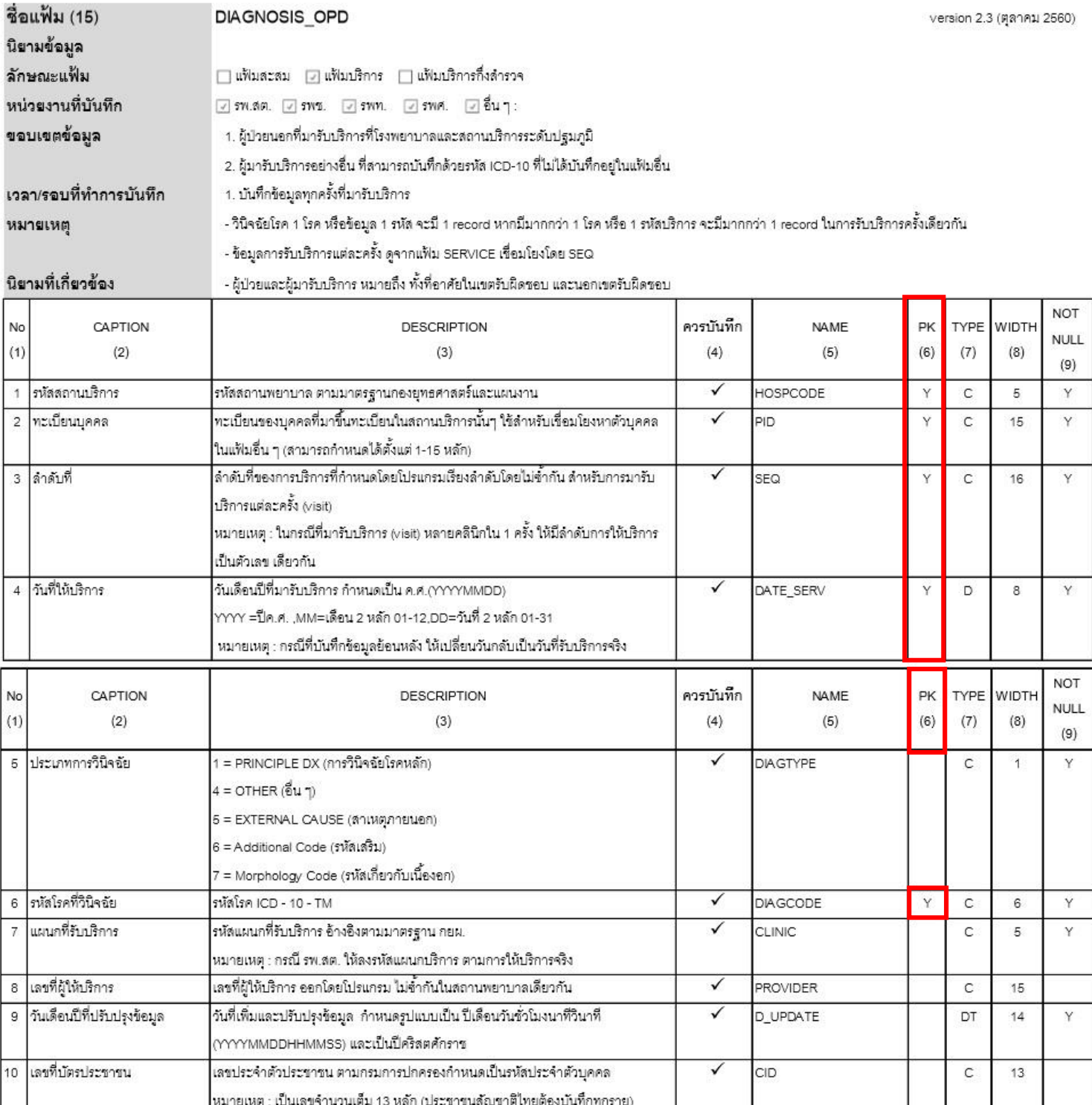

#### **ภาพที่ 3**

# **สรุป Primary key ของ แฟ้ม DIAGNOSIS\_OPD มีอยู่ 5 ตัว คือ HOSPCODE , PID , SEQ , DATE\_SERV , DIAGCODE**

#### **ตัวอย่างการแก้ไขแฟ้มข้อมูลรูปแบบ JSON ==> ขอยกตัวอย่างแฟ้ม CHRONIC ดังภาพที่ 4**

กำรแก้ไขแฟ้ม CHRONIC

ตัวอย่ำงข้อมูลใน JSON

HOSPCODE | TABLENAME | DATA\_CORRECT | D\_UPDATE

**รูปแบบค าสั่งในส่วนของ JSON** 

06993|CHRONIC|{'HOSPCODE':'06993','PID':'4680','DATE\_DIAG':'20151023','CHRONIC':'E11','EDITOR

\_CID':'3600500705690'}|20171202105502

กรณีที่ขอลบรำยกำรข้อมูล CHRONIC จะต้องส่งข้อมูลรหัสสถำนบริกำร ทะเบียนบุคคล วันที่ตรวจพบครั้ง แรก รหัสวินิจฉัยโรคเรื้อรัง แก้ไขใน JSON นี้

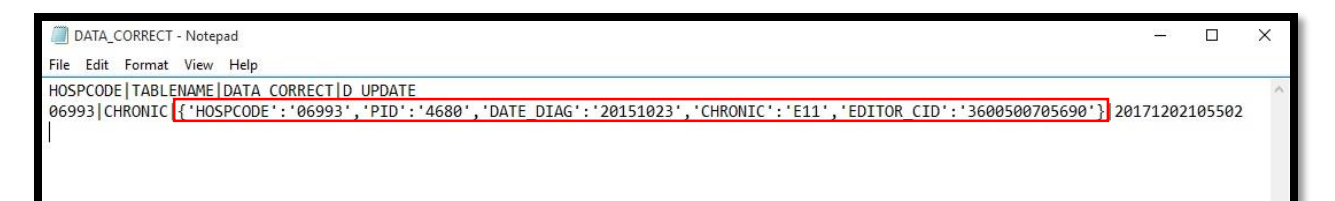

### **ภาพที่ 4**

ตัวอย่ำงโครงสร้ำง 43 แฟ้ม ในส่วน **Primary key ของ แฟ้ม CHRONIC** ดังตัวอย่ำงภำพที่ 5

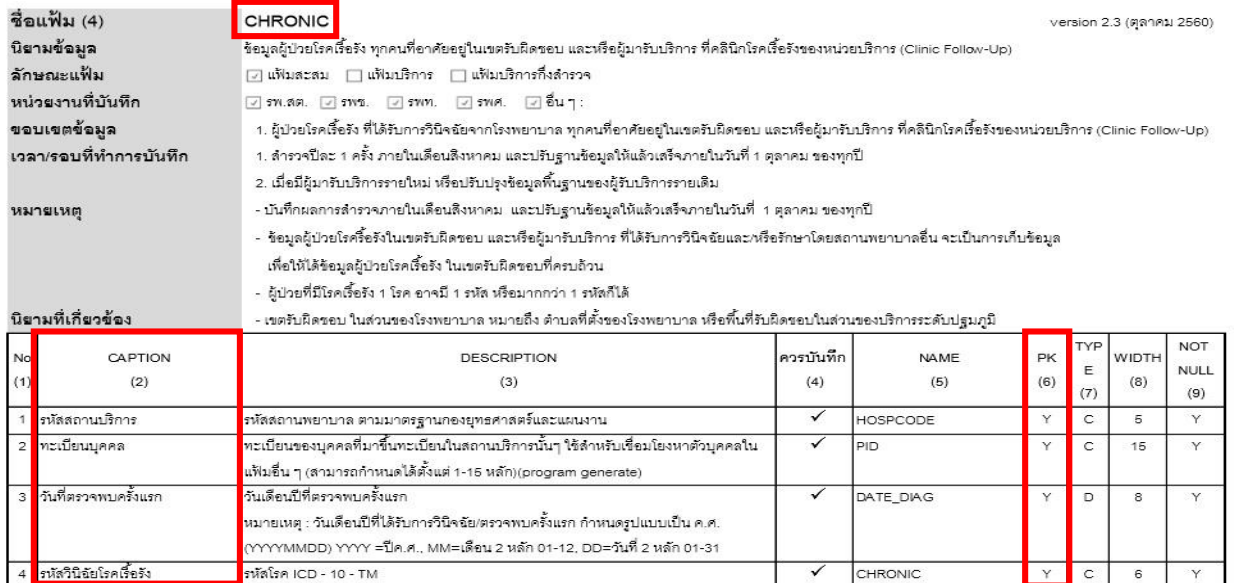

**ภาพที่ 4**

4. ตั้งค่ำระบบก่อนใช้งำน

### กรณีเปิดใช้งำนครั้งแรก ให้เปิดกำรใช้งำนแมโครก่อน ดังตัวอย่ำงภำพที่ 6

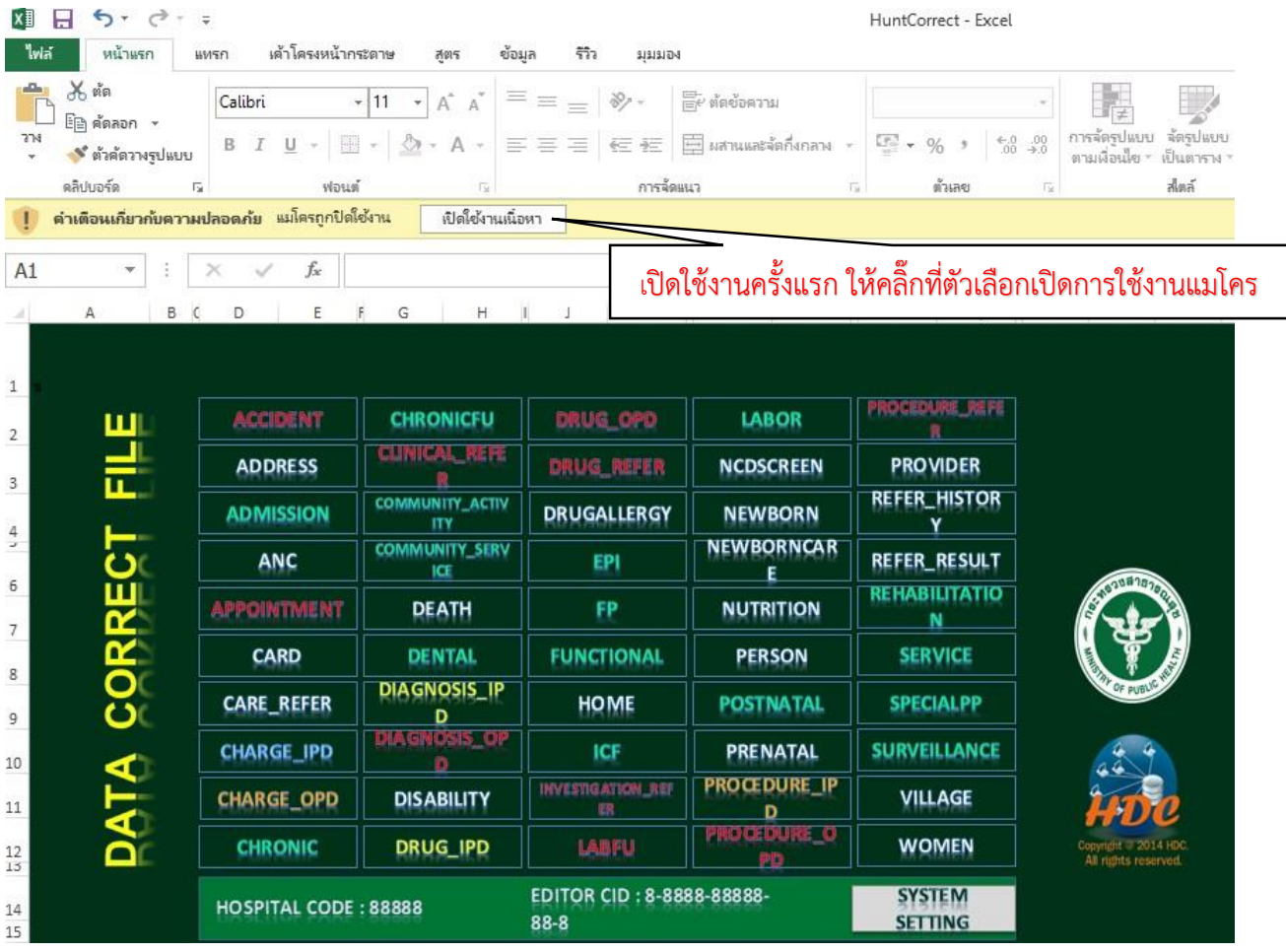

## **ภาพที่ 6**

ขั้นแรกให้ตั้งค่ำกำรใช้งำนโดยคลิ๊กที่ SYSTEM SETTING เพื่อตั้งค่ำ ดังภำพที่ 7

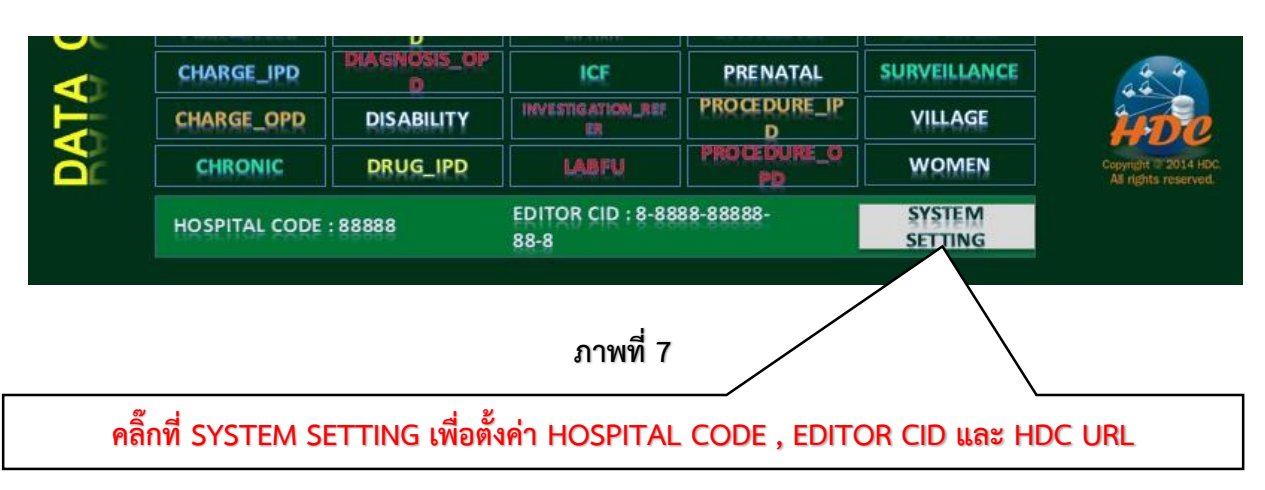

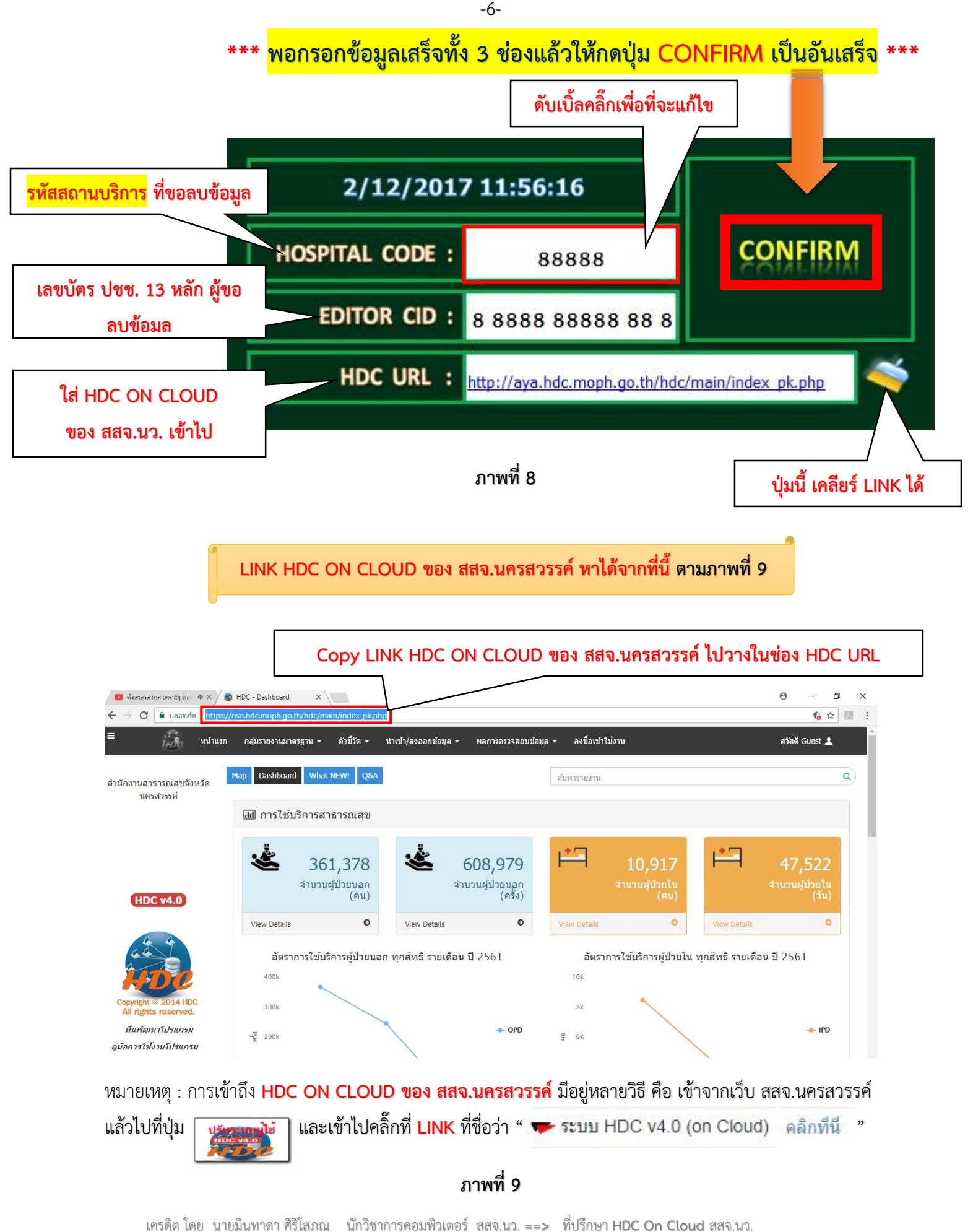

นำยวัฒนชัย ธำนี เจ้ำพนักงำนสำธำรณสุขปฏิงำน สสอ.ท่ำตะโก **==>** ผู้จัดท ำคู่มือโปรแกรม **HuntCorrect**

- 5. ขั้นตอนกำรใช้โปรแกรม **HuntCorrect** เพื่อส่งออกแฟ้ม Data Correct
	- ดับเบิ้ลคลิ๊กที่ โปรแกรม HuntCorrect เพื่อเริ่มต้นกำรใช้งำน ดังภำพที่ 10

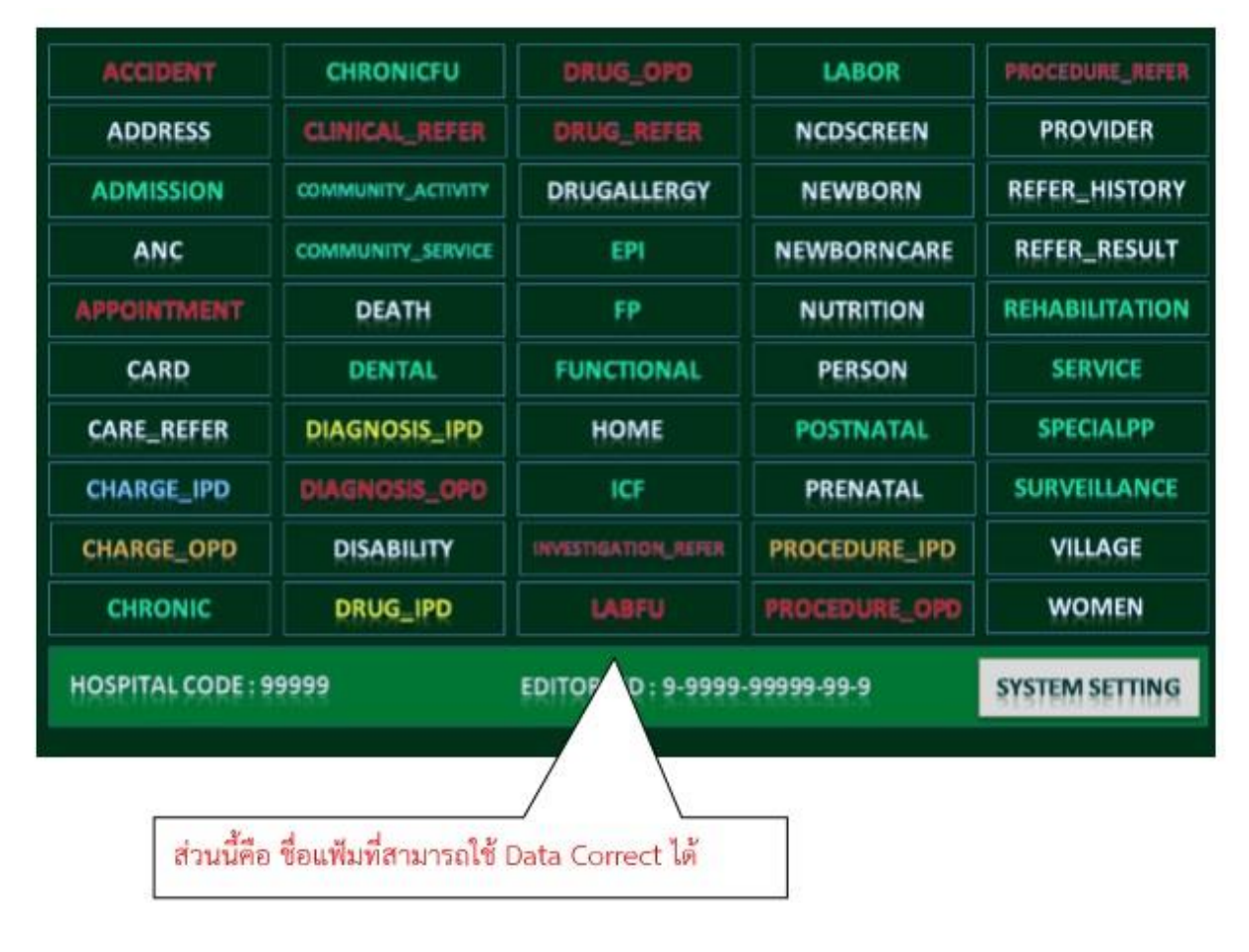

**ภาพที่ 10**

**\*\*\*หลังจากนี้เราต้องรู้ว่าแฟ้มที่เราต้องการจะแก้ไข แฟ้มไหน มีรายละเอียดอะไรบ้างที่ต้องการ\*\*\***

ตัวอย่ำงกำรส่งแฟ้ม Data Correct ในส่วนของแฟ้ม **CHRONIC**

6. ก่อนอื่นเรำต้องเข้ำไปดูโครงสร้ำง 43 แฟ้ม ในส่วนของแฟ้ม CHRONIC ก่อนว่ำมี Primary key ใดบ้ำง??? และก็ไปดูรำยละเอียดข้อมูลของผู้ป่วยที่ต้องกำรลบข้อมูล

Ex. ข้อมูลที่ต้องกำรแก้ไข เช่น ผู้ป่วย DM หรือ HT ที่ถูกขึ้นทะเบียนเป็นผู้ป่วยในแฟ้ม CHRONIC ทั้งใน ี ส่วนของ <mark>รพ. และ รพ.สต.</mark> ขึ้นทะเบียนผิดเอง ไม่ว่าด้วยกรณีใดๆที่เกิดขึ้น เราจึงจำเป็นต้องลบข้อมูลที่ผิด ออกเพื่อจะท ำให้ข้อมูลมีคุณภำพเพิ่มขึ้น

ดูโครงสร้ำง 43 แฟ้ม ในส่วนของแฟ้ม CHRONIC ก่อนว่ำมี Primary key ใดบ้ำง ตำมภำพที่ 11

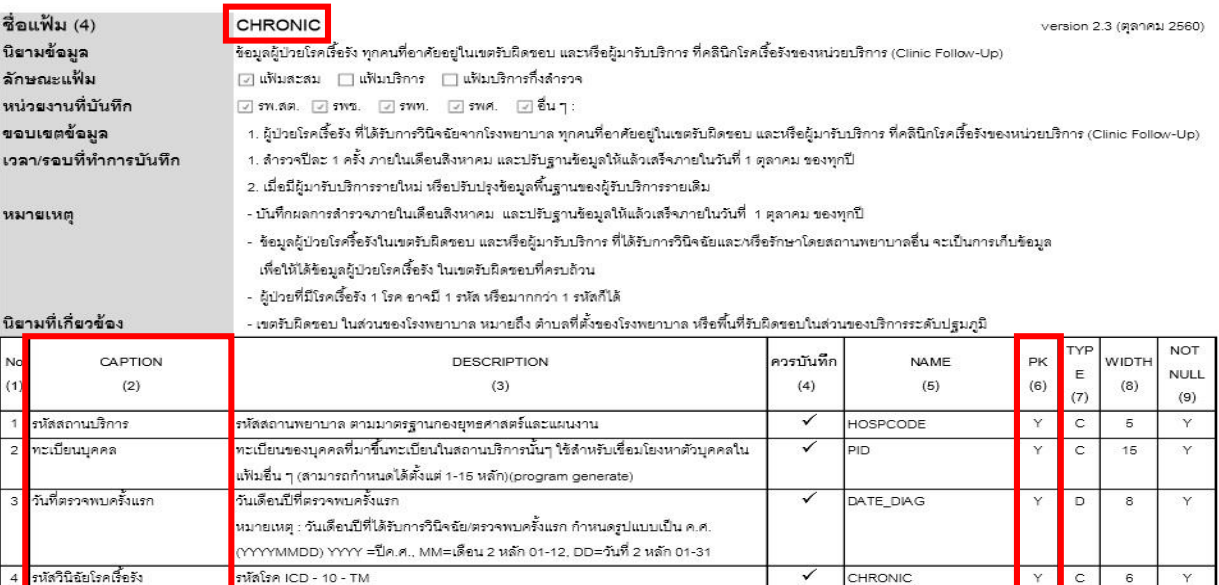

#### **ภาพที่ 11**

ดูรำยละเอียดข้อมูลของผู้ป่วยที่ต้องกำรลบข้อมูล ดังภำพที่ 12 และ 13

# **Ex.1 --- รพ.สต. ขึ้นทะเบียน CHRONIC ผิดเอง**

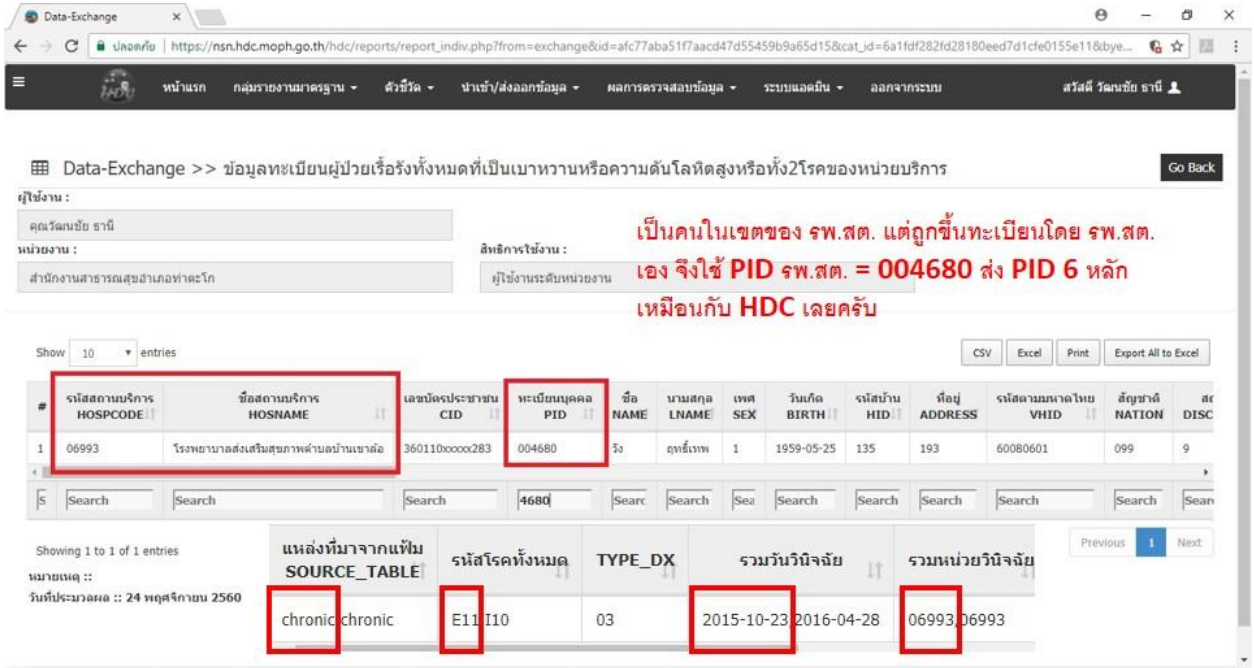

**ภาพที่ 12**

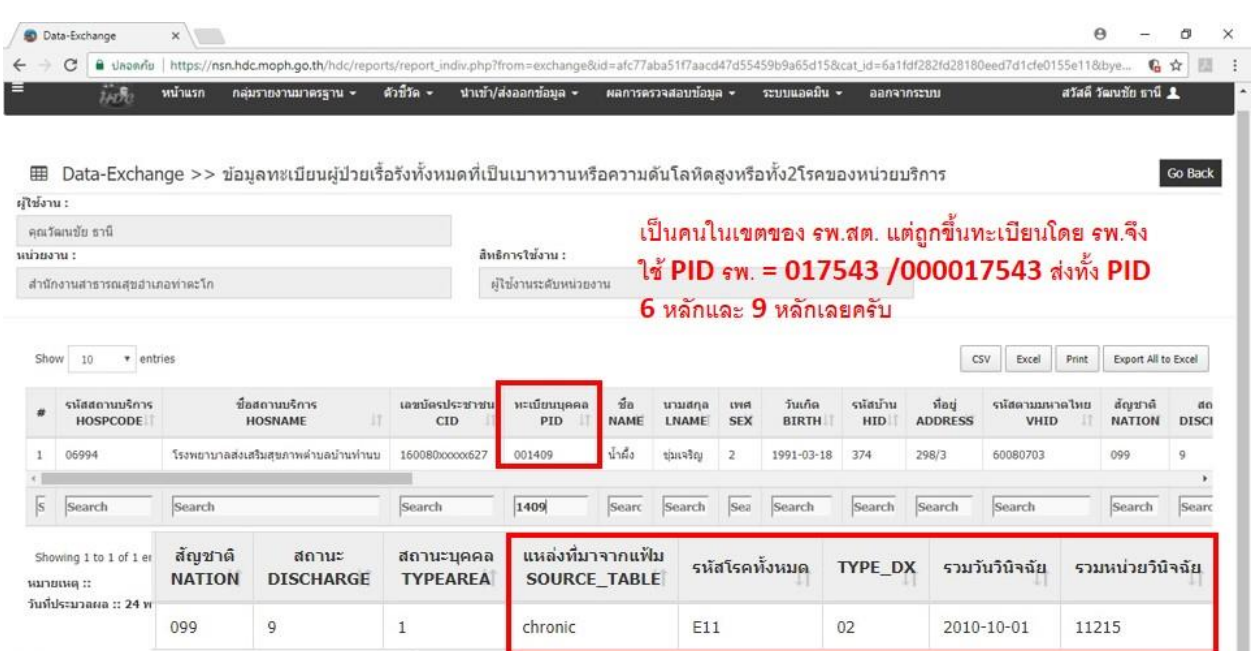

#### **Ex.2 --- รพ.ขึ้นทะเบียน CHRONIC ผิด แต่คนป่วย อยู่ในเขต TYPE 1 หรือ 3 ของ รพ.สต.**

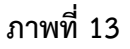

**\*\*\*สิ่งส าคัญที่จะต้องใส่ข้อมูลให้ถูกต้อง คือ เลข PID จะต้องมีหลักให้ครบถ้วนตามที่ส่งเข้า HDC\*\*\***

**เช่น**

**Ex.1 --- รพ.สต. ขึ้นทะเบียน CHRONIC ผิดเอง ==> PID ในฐานข้อมูล (HIS) ของแต่ละสถานบริการ จะมี เลข 1-6 หรือถึง 9 หลัก สมมติ PID ใน ฐานข้อมูล (HIS) เป็น 4680 แต่ใน HDC มีเลข PID จ านวน 6 หลัก เราก็ต้องเติมเลขศูนย์ไปให้ครบ 6 หลัก หรือจ านวนหลักที่ส่งจริง ก็จะเป็น 004680**

**Ex.2 --- รพ.ขึ้นทะเบียน CHRONIC ผิด แต่คนป่วย อยู่ในเขต TYPE 1 หรือ 3 ของ รพ.สต. ==> PID ใน ฐานข้อมูล (HIS) ของแต่ละสถานบริการ จะมีเลข 1-6 หรือถึง 9 หลัก สมมติ PID ใน ฐานข้อมูล (HIS) เป็น 1409 แต่ รพ.มีเลข PID เป็น 17543 แต่ใน HDC มีเลข PID จ านวน 6 หลัก เราก็ต้องเติมเลขศูนย์ไปให้ครบ 6 หลัก หรือจ านวนหลักที่ส่งจริง ก็จะเป็น 017543**

### 7. คลิ๊กเลือกปุ่มแฟ้มที่ต้องกำรลบข้อมูล (Ex.แฟ้ม CHRONIC) ตำมภำพที่ 14

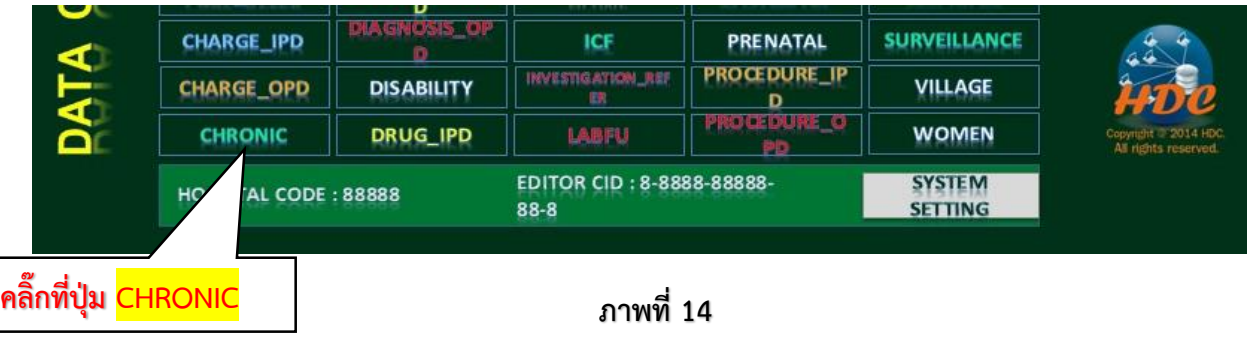

8. พอเข้ามาโปรแกรม HuntCorrect ทำการเลือกตารางที่เราจะต้องการลบในส่วนของ <mark>SELECT TABLE</mark> แล้วก็คลิ๊กเลือก <mark>CHRONIC</mark> แล้วกรอกข้อมูล PID , CHRONIC , DATE\_DIAG ตามที่เราได้เตรียมเอาไว้ ตำมภำพที่ 15

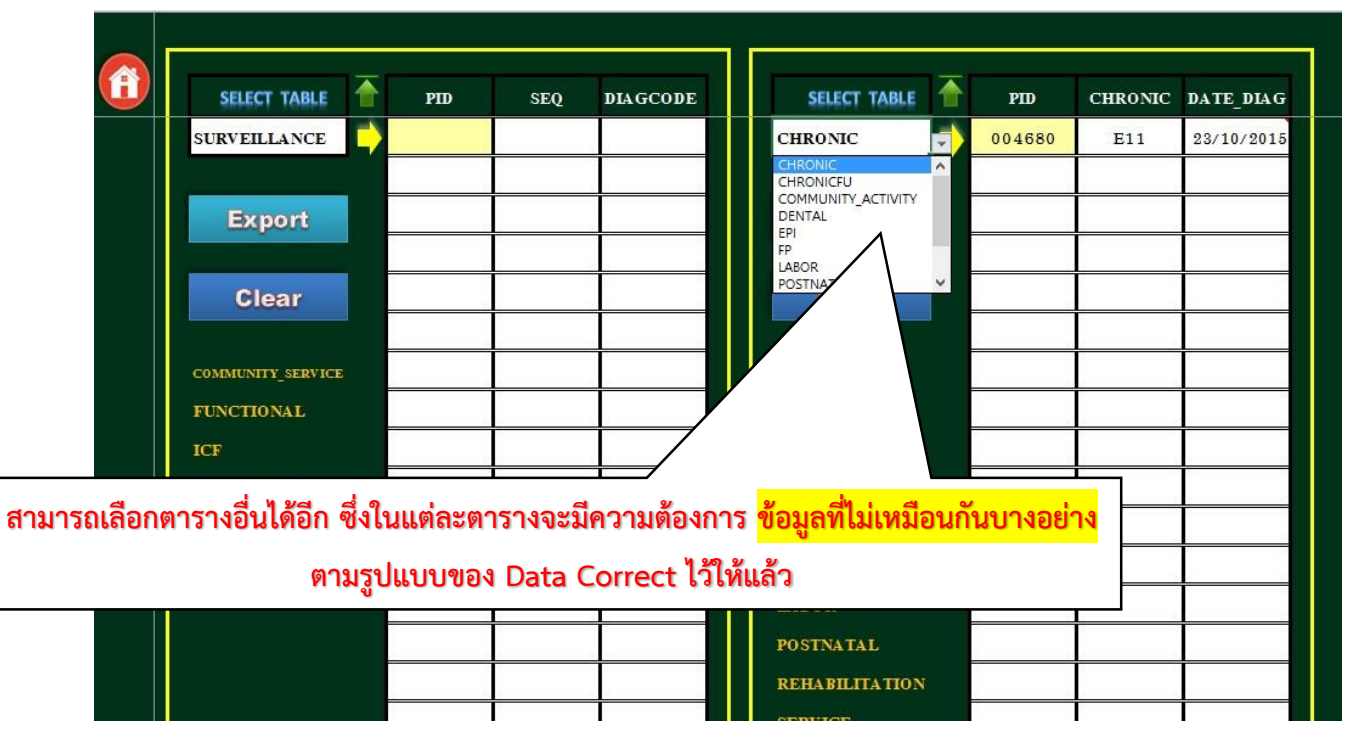

**ภาพที่ 15**

9. พอกรอกข้อมูลเสร็จ ทำการ Export ข้อมูลแฟ้ม Data Correct ออกมา แล้วคลิ๊กตามเลข ตามภาพที่ 16

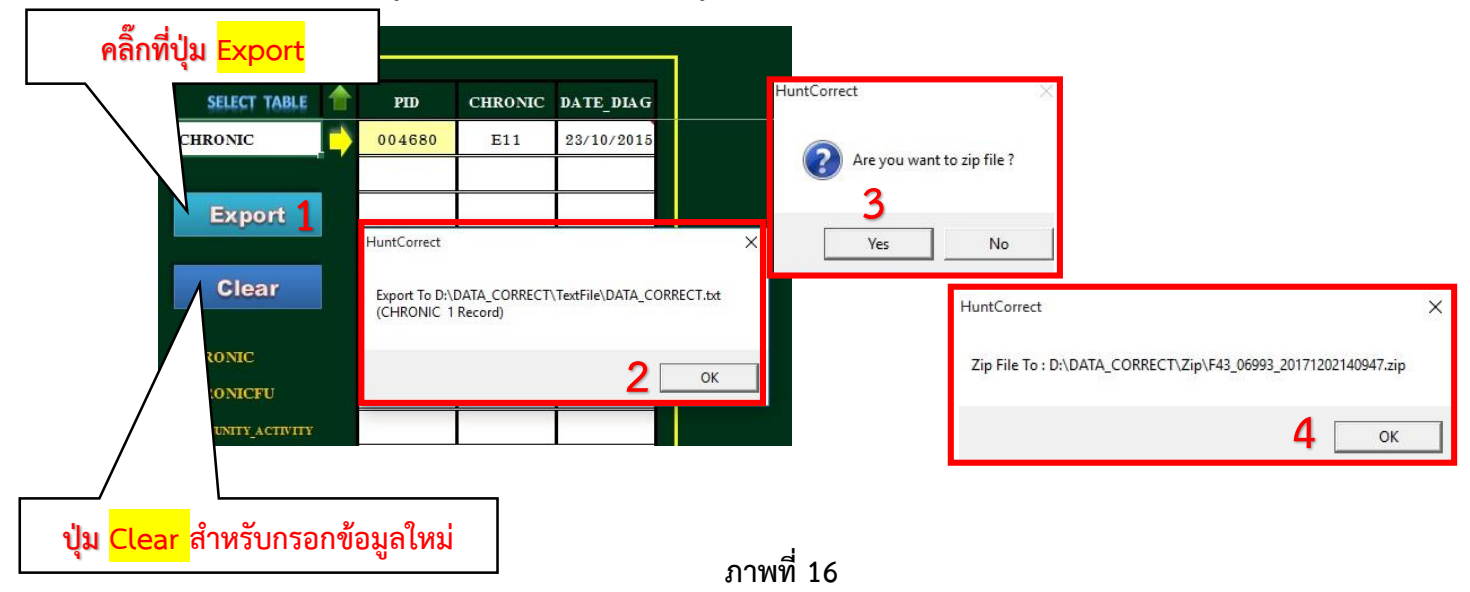

- **10. เปิดไฟล์ตามที่อยู่ของโฟลเดอร์ DATA\_CORRECT ที่ Export ออกมา ดังนี้**
	- **==> ไดรฟ์ D:\ DATA\_CORRECT ตามภาพที่ 17**

**ในโฟลเดอร์DATA\_CORRECT จะมีอยู่ 2 โฟล์เดอร์ย่อย คือ**

- **โฟลเดอร์TextFile ข้างในจะเป็นไฟล์นามสกุล .txt สามารถเปิดเข้าไปดูเพื่อตรวจสอบความ ถูกต้องของข้อมูล ตามภาพที่ 18**
- **โฟลเดอร์ Zip ข้างในโฟลเดอร์นี้ จะเป็นไฟล์ที่ถูก Zip แล้ว ตามภาพที่ 18**

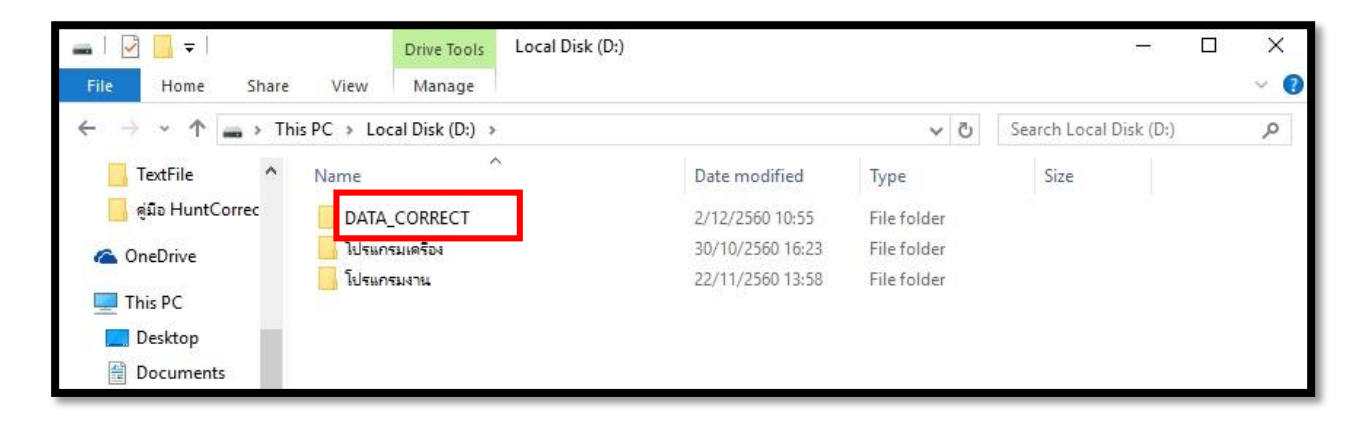

#### **ภาพที่ 17 โฟลเดอร์ DATA\_CORRECT**

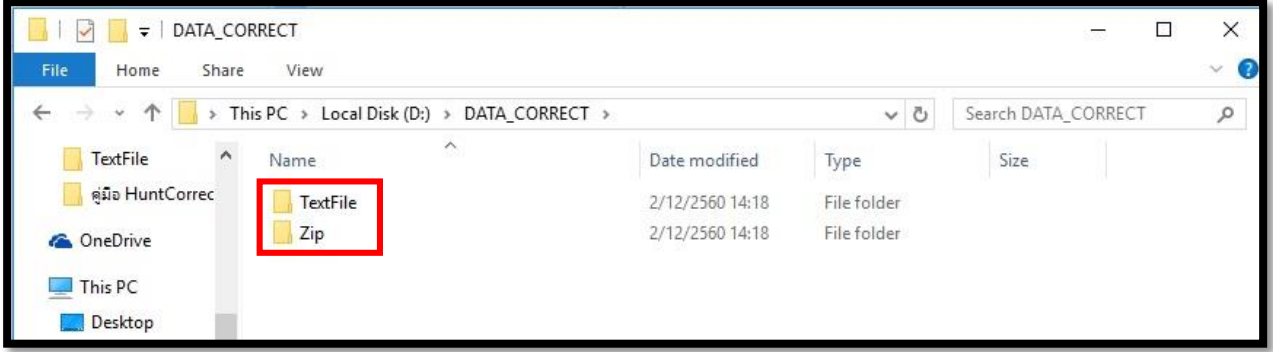

### **ภาพที่ 18 โฟลเดอร์ย่อยที่อยู่ใน โฟลเดอร์ DATA\_CORRECT**

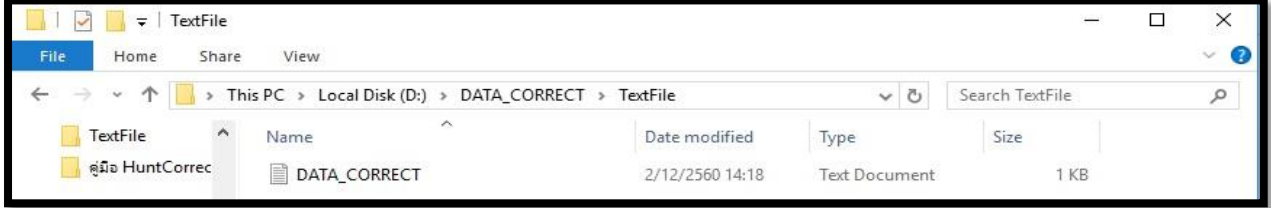

#### **ภาพที่ 19 ไฟล์นามสกุล .txt ในโฟลเดอร์ TextFile**

#### **ข้อมูลในไฟล์จะอยู่ในรูปแบบ JSON สามารถเข้ามาตรวจสอบได้**

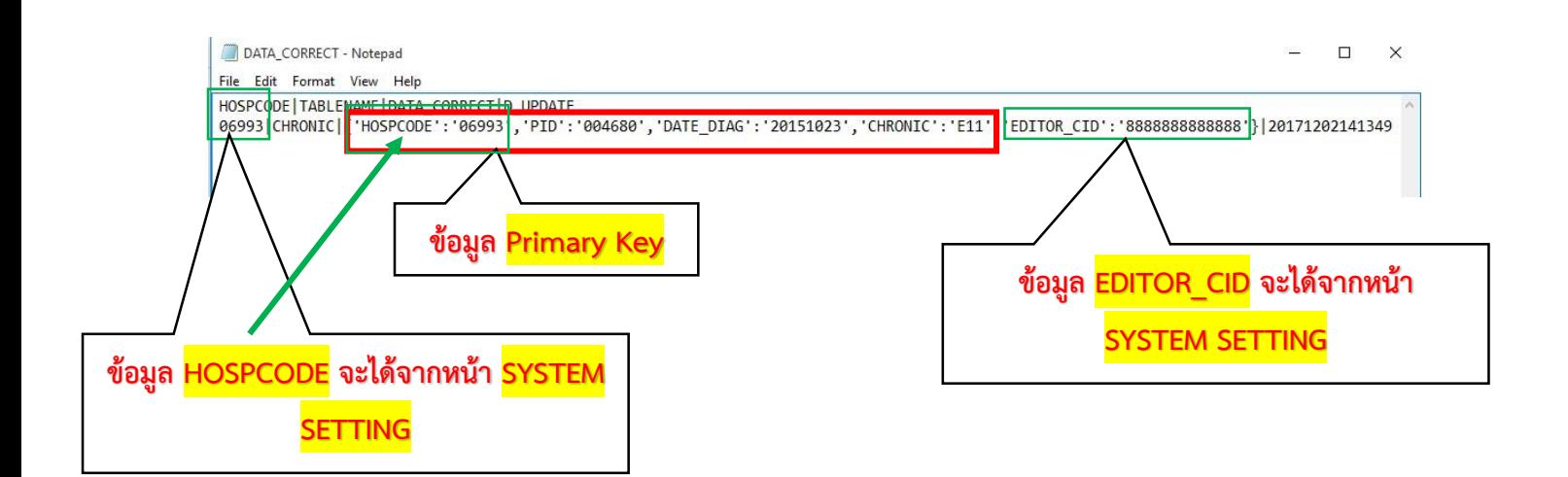

**ภาพที่ 20 ข้อมูลที่อยู่ในไฟล์ DATA\_CORRECT**

### **ZIP ไฟล์ ในโฟล์เดอร์ZIP ให้น าไฟล์นี้ไปน าเข้าที่ HDC On Cloud**

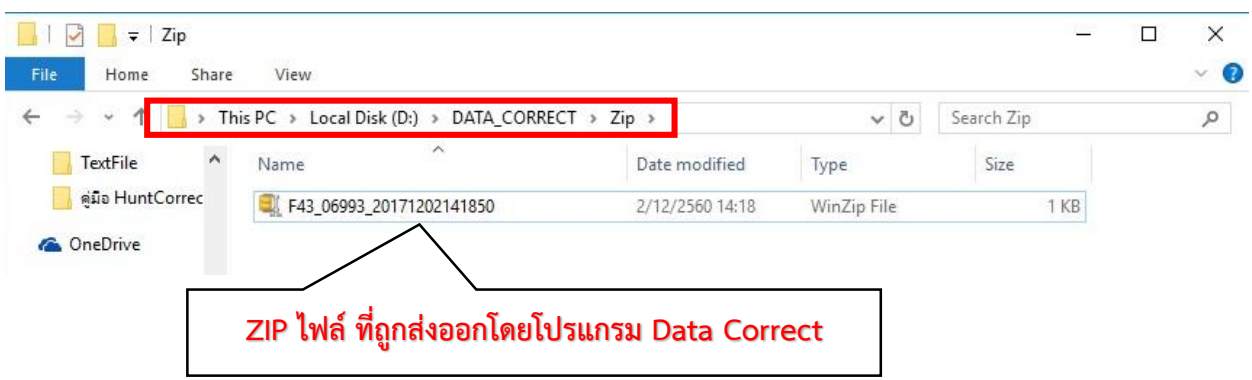

**ภาพที่ 21 ZIP ไฟล์ที่ถูกส่งออกโดยโปรแกรม Data Correct**

11. นำเข้า <mark>ZIP ไฟล์</mark> ที่หน้าเว็บ HDC On Cloud ของ สสจ.นว. เหมือนนำเข้า 43 แฟ้มที่ส่งเข้า HDC ปกติ ดังภำพที่ 22 ข้ำงล่ำงนี้

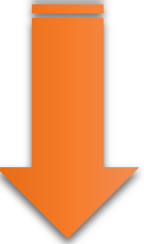

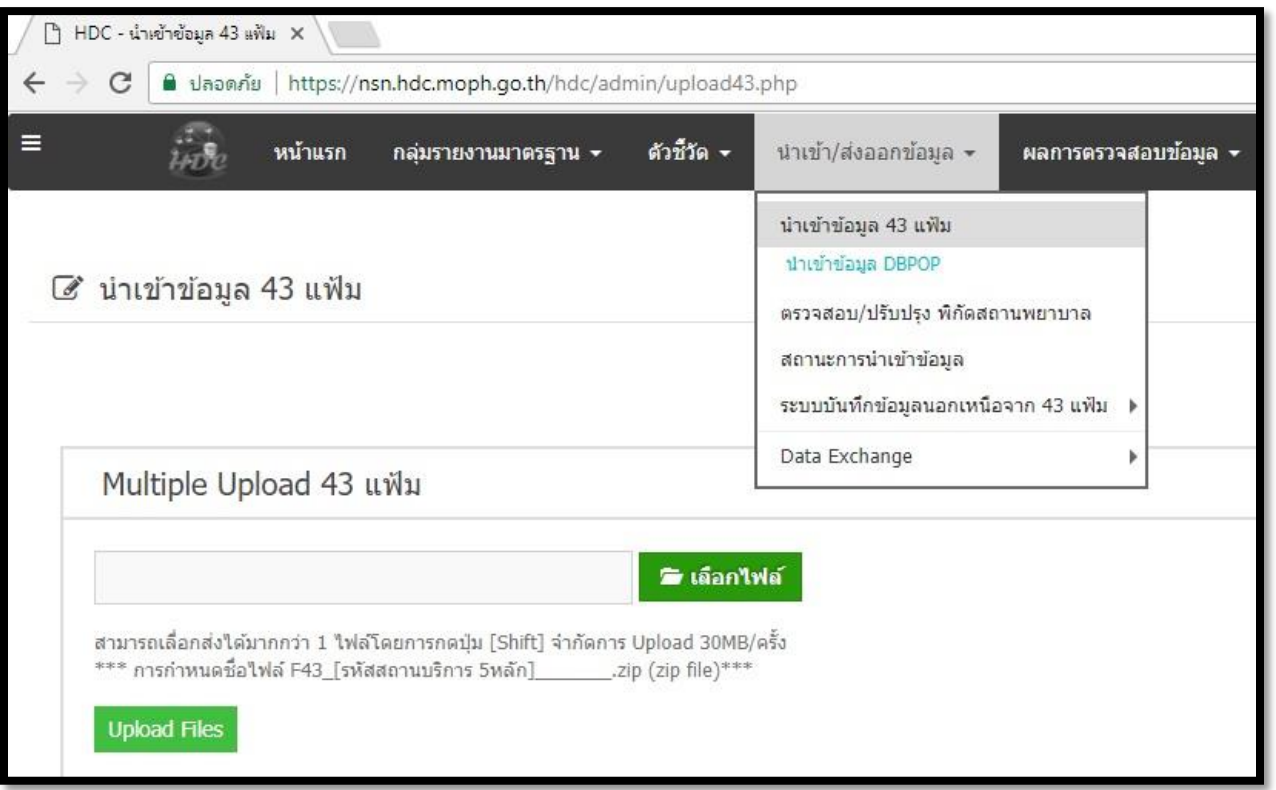

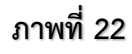

**12. เช็คสถานะตรวจสอบผลการน าเข้า 43 แฟ้ม (zip file) ว่าส่งเข้า HDC หรือไม่ และ น าเข้าครบ และ ที error หรือเปล่า เป็นอันเสร็จ.... ดังภาพที่ 23**

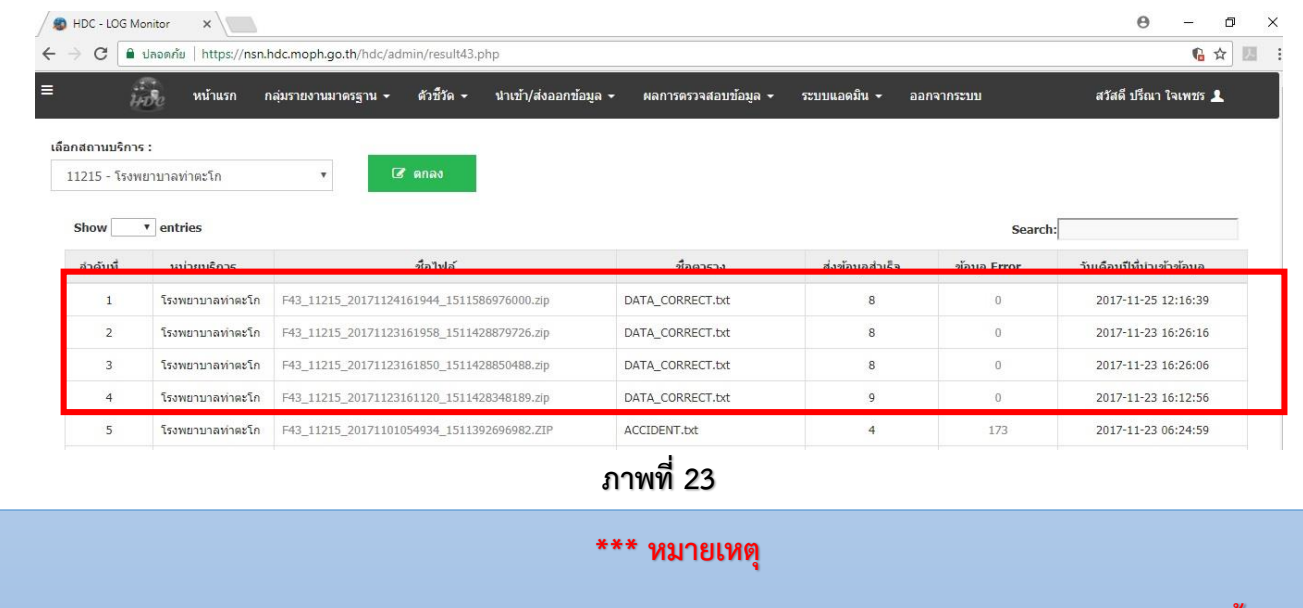

**ในการท า Data Correct ควรแก้ไขข้อมูลในฐานโปรแกรมของสถานบริการ ให้เสร็จเรียบร้อยก่อน ต่อจากนั้น ให้ส่ง Zip flie Data Correct เพื่อท าการแก้ไข หลังจากนั้นให้ส่งข้อมูลที่ถูกต้องในระบบ 43 แฟ้มตามปกติตามมาเพื่อน า ข้อมูลที่ถูกต้องเข้าไปแทนที่**